# Tips for the application for a fund

- 1. If you have not already done so, you need to register for a user account on www.lei.direct. (See "**Tips for your registration on www.LEI.direct"** above.)
- 2. Login to your account on www.lei.direct.
- 3. Select "**Apply for a single LEI**" in the Services section.

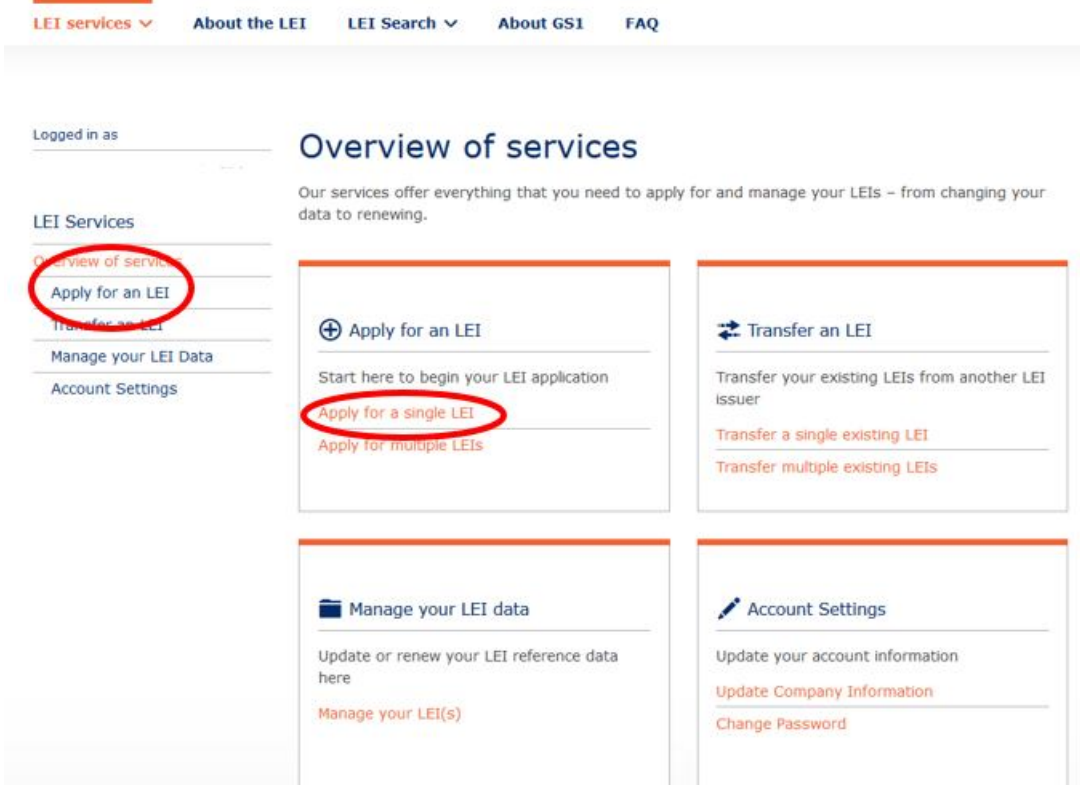

## 4. Select "**Application for a fund**".

If you apply for an **organisation** please refer to "Tips for your LEI application"

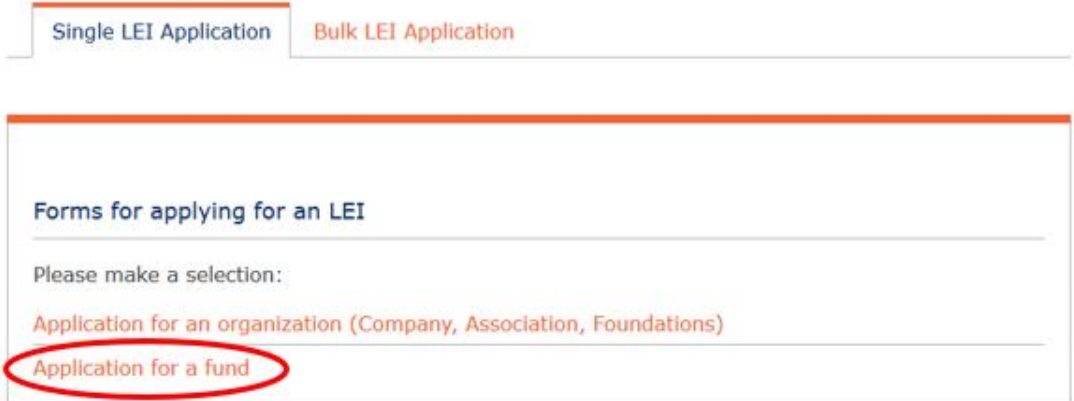

5. If the person applying for the LEI is not one of the fund officers (e.g. Director, Secretary, CEO, CFO) named in the registration authority's documents then the **Power of Attorney** form (https://www.lei.direct/fileadmin/user\_upload/LEI-direct-Power-of-attorney-LEIrequest.pdf) or **another written authorisation** (such as a "Letter of Authority" needs to be filled in and signed by a named company officer.

**Note:** If the contact email address is not clearly identifiable with the fund making the application then the written authorisation provided above should state that the email address provided can be used as the contact email for the fund.

**LEI direct does not accept generic email addresses such as Gmail, Hotmail, Yahoo, etc.**  Ideally the company name or brand of the applicant company should be contained in the email domain name as used on company documentation and websites.

**Note:** If the person making the application is the single signatory of your company and is registered as a contact person with company-identifiable e-mail address, please select "His/Her position (management / board / holds power of attorney)".

Application for an organization

#### Applicant data

Applicant is authorised to apply on behalf of this legal entity based on:\*

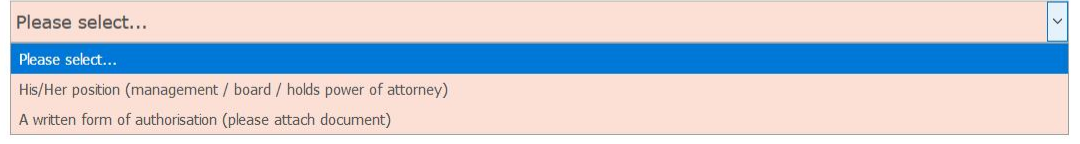

**Important:** When filling in the organisational data, pay attention to the exact spelling according to your company's registration authority. Upper and lowercase characters as well as spaces and special characters must be observed. Even minimal deviations need to be corrected.

**Note:** Please **only complete** required/mandatory fields indicated by an asterisk (\*) or appearing after a selection was done in the data fields.

#### Fund data

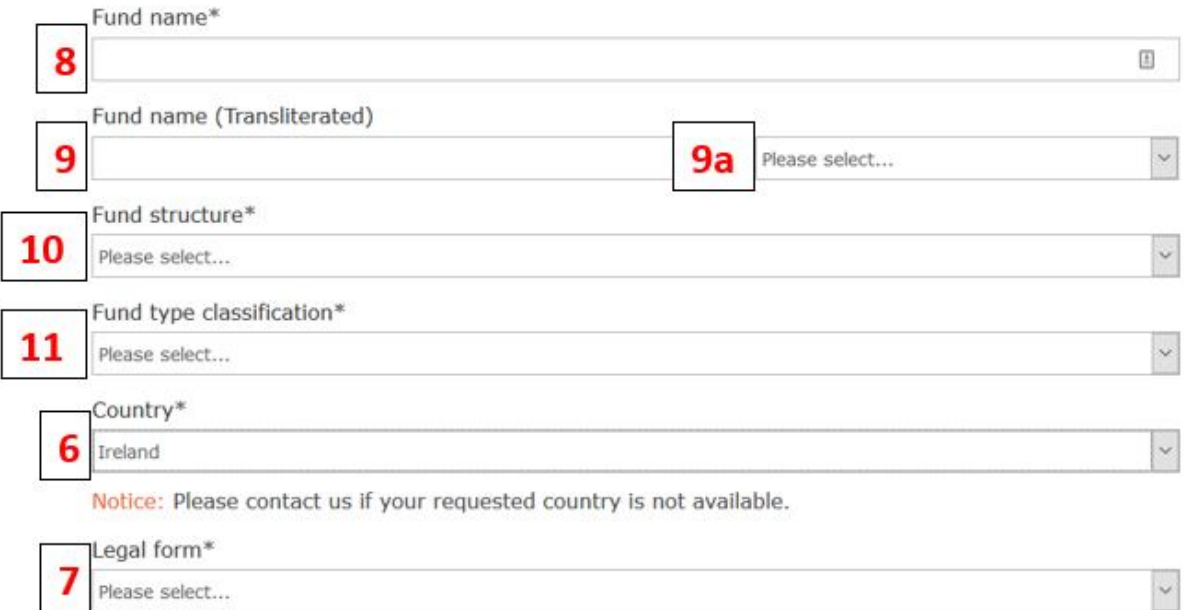

- 6. First select the "**Country**\*" and select "**Ireland**" as the country of your company's residency.
- 7. In the field "**Legal form\***" select the legal form applicable to your fund and detailed in the Registration Authority. This list contains all legal forms as defined by the Irish Companies Act, 2014.
	- a. If your company has a legal form which is not in the list, please select "**Not in list**"
	- b. In field which then appears, "**Other legal form\***", provide the correct legal form. **Note:** Do not use this list for any legal form that is contained in the drop-down list.
- 8. In the field "**Fund Name\***", the fund's name must be entered in exactly as spelt in the fund's register.
- 9. **Do not enter any data** into the field "Fund Name (Transliterated)" unless you use a non-Latin-based alphabet (e.g. Cyrillic, Mandarin, etc.) for your fund.
	- a. Only select a language code in the drop down if your Fund name in the Registration Authority's file is displayed in a non-Latin-based (e.g. Cyrillic, Mandarin) alphabet.
- 10. Select the **"Fund structure\*"** applicable to your fund. The choices are "subfund", "umbrella" and "individual fund (also so-called master fund)".
- 11. Select the "**Fund type classification\***" applicable to your fund. The choices are "mutual fund", "Special fund" and "other".

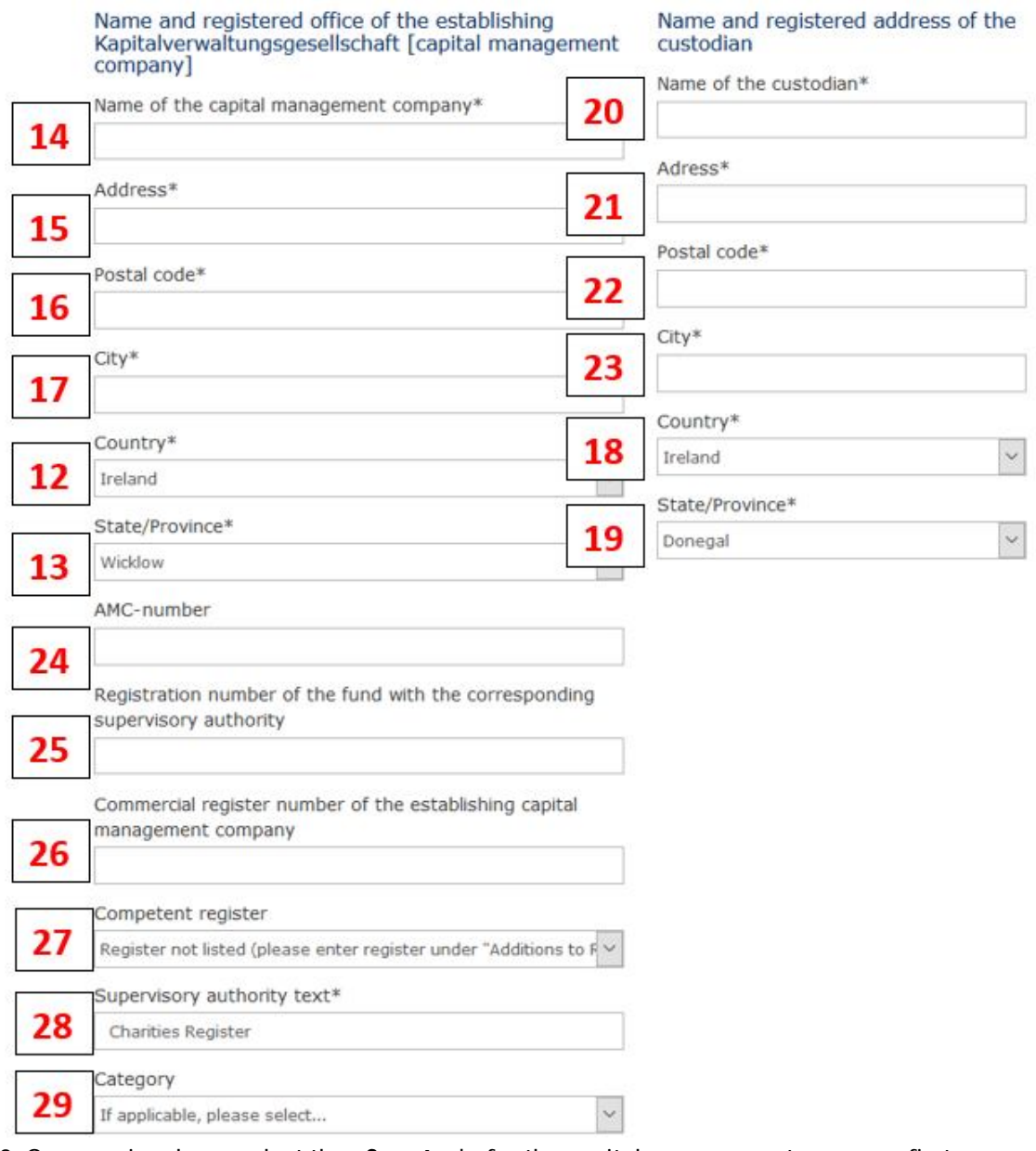

- 12. Once again, please select the "**Country\***" for the capital management company first
- 12. Followed by the "**State/Province\***" of the capital management company If you select "Ireland" as the country, this will be the list of Irish counties.
- 13. Enter the "**Name of the capital management company\***", the company's name must be entered in exactly as spelt in the company's and/or fund's register.
- 14. Enter the full address, separated by commas in the "**Address\***" field for the capital management company
- 15. The field "**Postal code\***" of the capital management company must be filled with your **Eircode**.

**Note:** The Eircode detailed in the fund's registry takes precedence over the code that may be found on www.eircode.ie. However, if the registry does not have the Eircode then the correct Eircode is required.

- 16. The "**City\***" of your capital management company may or may not have a postal district code that has to be entered here as well (e.g. Dublin 4)
- 17. And again, please select the "**Country\***" for the registered custodian first
- 18. Followed by the "**State/Province\***" of the registered custodian If you select "Ireland" as the country, this will be the list of Irish counties.
- 19. Enter the "**Name of the custodian\***", the custodians name must be entered in exactly as spelt in the fund's or company's register.
- 20. Enter the full address of the registered custodian, separated by commas in the "**Address\***" field
- 21. The field "**Postal code\***" must be filled with the registered custodian's **Eircode**. **Note:** The Eircode detailed in the fund's registry takes precedence over the code that may be found on www.eircode.ie. However, if the registry does not have the Eircode then the correct Eircode is required.
- 22. The "**City\***" of the registered custodian may or may not have a postal district code that has to be entered here as well (e.g. Dublin 4)
- 23. The optional field "**AMC-number**" refers to the "Asset Management Company number", please provide the **company registration number** of the capital management company here **if known**, otherwise leave this field empty.
- 24. The optional field "Registration number of the fund with the corresponding supervisory authority" should be filled with the registration number of the applicable register of the capital management company **if known**, otherwise leave this field empty.
- 25. The optional field "Commercial register number of the establishing capital management company" can be left empty **if unknown**.
- 26. Second select the "Registration Authority\*" in which your company is registered. **Note:** In most cases this will be the "Companies Register, Companies Registration Office (**CRO**)"
- 27. **Note:** If your company is registered in a register which is not listed here, e.g. the Charities Register, please select **"Register not listed"** and in the field which then appears, **"Additions to Reg. Authority\*",** enter the respective value (in this example "Charities Register")
- 28. Leave "**Category**" unchanged and blank.

### **Parent Company**

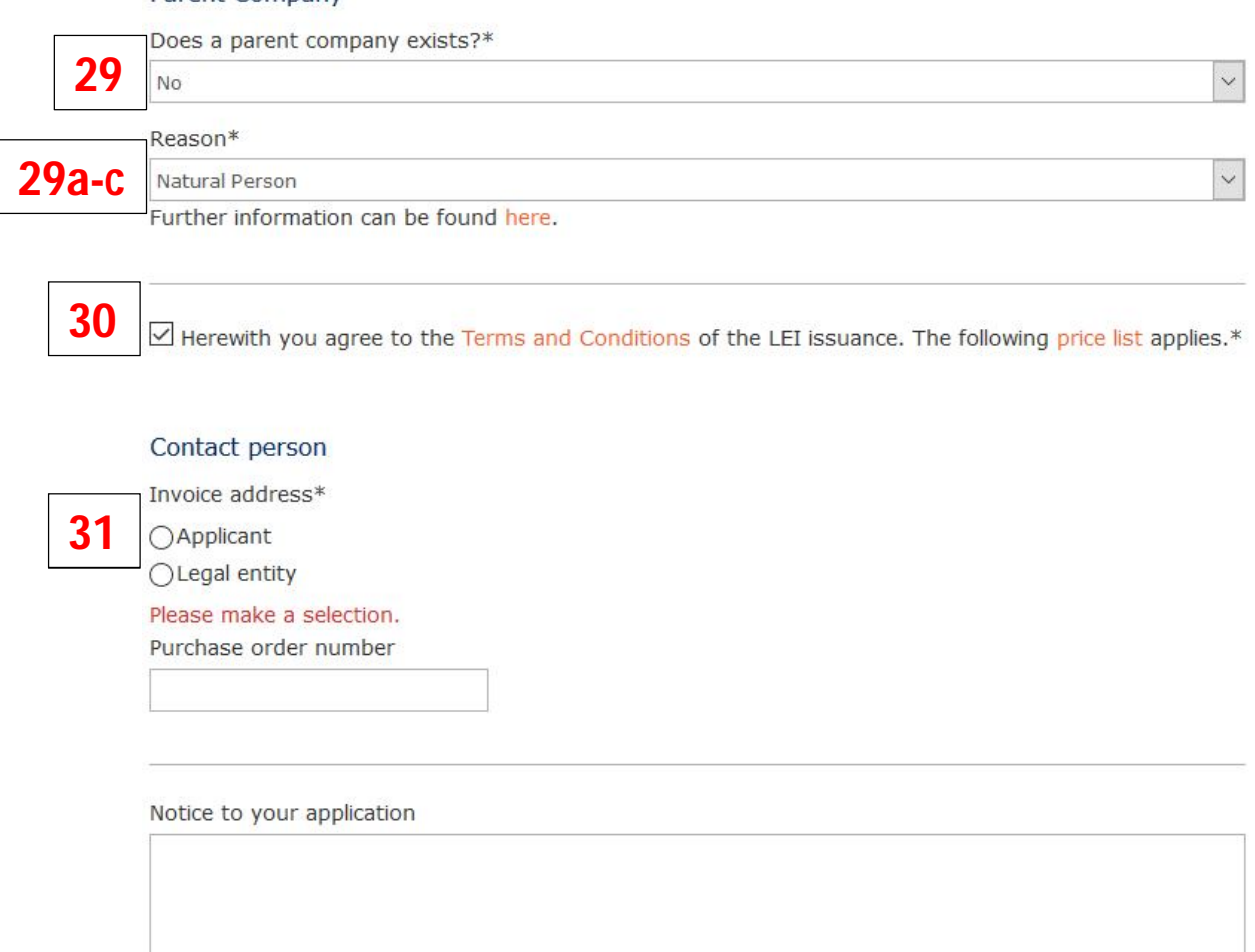

\* Mandatory fields

After you submit your application, all information is subject to a technical analysis by the system. This takes place in your interest to minimise the risk of duplicate entries before the detailed examination, which entails a fee.

#### Submit application now

29. In most cases a separate **"Parent Company"** will not exist.

Please bear in mind that, for the LEI, a parent-child relation only exists if the annual accounts are **consolidated** and the consolidated accounts are provided (or documentation that clearly states that the parent company is **consolidating** the accounts).

The options to choose from are:

a. **Non consolidated**

There is no parent according to the definition used, because the entity is controlled by legal entities not subject to preparing consolidated financial statements.

## b. **Natural person**

There is no parent according to the definition used because the entity is controlled by natural person(s) without any intermediate legal entity meeting the definition of accounting consolidating parent.

## c. **No known person**

There is no parent according to the definition used because there is no known person controlling the entity (e.g. diversified shareholding).

- 30. **Accept** the **Terms and Conditions** by ticking the box
- 31. **Select** weather the Applicant or the Legal Entity should be invoiced. Enter a Purchase Order number if your payment process requires this.

Once you have entered and verified all data, you can submit the application by clicking twice on "**Submit application now**".